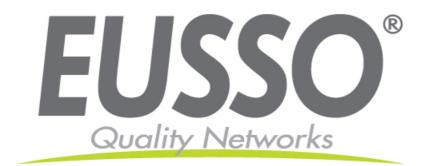

# Wireless-N USB Adapter User's Manual

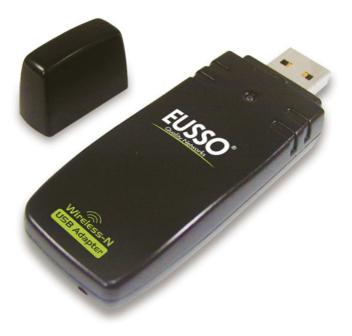

Copyright 2007 EUSSO Technologies, Inc. All rights reserved.

### **Table of Contents**

| PREFACE                                    |                            |
|--------------------------------------------|----------------------------|
| WIRELESS LAN BASICS                        |                            |
| Warning                                    |                            |
| INSTALLATION OVERVIEW                      |                            |
| INTRODUCTION                               |                            |
| INSTALLATION PROCEDURE                     |                            |
| UNINSTALLING THE USB DRIVER                |                            |
| CONFIGURATION                              |                            |
|                                            |                            |
| WIRELESS USB ADAPTER UTILITY               |                            |
| WIRELESS USB ADAPTER UTILITY               |                            |
|                                            |                            |
| CONFIGURATION                              |                            |
| CONFIGURATION                              |                            |
| Configuration<br>Status<br>Option          |                            |
| Configuration<br>Status<br>Option<br>About | 11<br>20<br>21<br>23<br>24 |

### Preface

Thank you for purchasing the 1T2R11N Wireless LAN USB Adapter. This manual will assist you with the installation procedure.

#### **Wireless LAN Basics**

Wireless LAN (Local Area Networks) systems offer a great number of advantages over a traditional, wired system. Wireless LANs (WLANs) are more flexible, easier to setup and manage, and often are more cost effective than their wired equivalents.

Using radio frequency (RF) technology, WLANs transmit and receive data over the air, minimizing the need for wired connections. Thus, WLANs combine data connectivity with user mobility, and, through simplified configuration, enable movable LANs.

With wireless LANs, users can access shared information without looking for a place to plug in and network managers can set up or augment networks without installing or moving wires. Wireless LANs offer the following productivity, convenience, and cost advantages over traditional wired networks:

- Mobility Wireless LAN systems can provide LAN users with access to real-time information anywhere in their organization. This mobility supports productivity and service opportunities not possible with wired networks.
- Installation Speed and Simplicity Installing a wireless LAN system can be fast and easy and can eliminate the need to pull cable through walls and ceilings.
- Installation Flexibility Wireless technology allows the network to go where wires cannot go.
- Reduced Cost-of-Ownership While the initial investment required for wireless LAN hardware might be higher than the cost of wired LAN hardware, overall installation expenses and life-cycle costs will be significantly lower. Long-term cost benefits are greatest in dynamic environments requiring frequent moves, additions, and modifications.
- Scalability Wireless LAN systems can be configured in a variety of topologies to meet the needs of specific applications and installations. Configurations are easily changed and range from peer-to-peer to full infrastructure networks. They also allow roaming over a broad area.

#### Warning

- Compatibility with IEEE 802.11n future versions is not guaranteed.
- Compatibility with IEEE 802.11n draft devices from other manufacturers is not guaranteed.

## **Installation Overview**

#### Introduction

Before installing the 1T2R11N Wireless USB Adapter, make sure that there is already an Access Point existing on the wireless network. It is necessary for use with the Infrastructure network mode.

Here are some steps you will perform in establishing your wireless network connection:

- Install the USB Driver for the 1T2R11N Wireless USB Adapter by using the Install CD.
- Install the Wireless card.
- Configure network protocol(s) required to communicate on your network. Most likely you will need the TCP/IP protocol.

#### Installation Procedure

*Important !!* Do not insert the wireless adapter in your computer before you install the USB driver for the 1T2R 11N USB Adapter

Follow the steps below to install the USB driver.

1. Insert the CD into your computer. The following opening **InstallShield Wizard** window will appear:

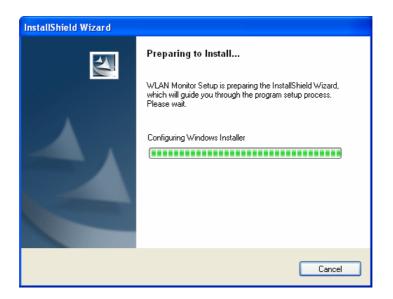

2. The InstallShield Wizard window will appear as follows. Please click Next.

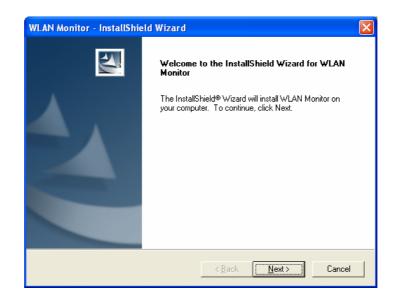

3. Now, you can insert the 1T2R11N into the USB port of your computer.

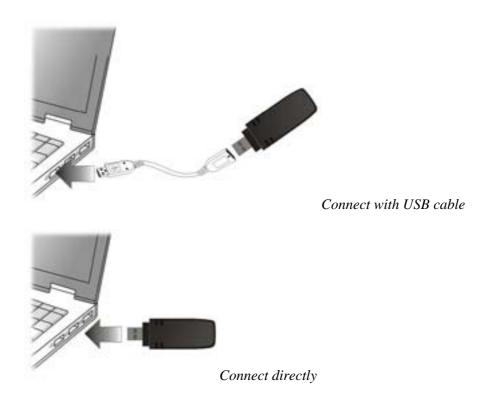

4. The default destination folder will be specified in this **InstallShield Wizard** window. Also, you can click **Browse...** to choose another folder for storing the driver. Click **Next**.

| WLAN Monitor - InstallShield Wizard                                                                        | X          |
|----------------------------------------------------------------------------------------------------|------------|
| Choose Destination Location<br>Select folder where setup will install files.                               |            |
| Setup will install WLAN Monitor in the following folder.                                                   |            |
| To install to this folder, click Next. To install to a different folder, click Browse a<br>another folder. | and select |
| Destination Folder                                                                                         |            |
| C:\Program Files\Normal\WLAN Monitor\                                                                      | Browse     |
| nstallShield                                                                                               | Cancel     |

5. A default Program Folder will be offered by the setup program in this **InstallShield Wizard** window. If you do not want to change it, simply click **Next**.

| WLAN Monitor - InstallShield Wizard                                                                                                    | × |
|----------------------------------------------------------------------------------------------------|---|
| Select Program Folder<br>Please select a program folder.                                                                                                    |   |
| Setup will add program icons to the Program Folder listed below. You may type a new folder<br>name, or select one from the existing folders list. Click Next to continue.<br><u>P</u> rogram Folder: |   |
| NormalWvLAN Monitor Existing Folders: Accessories                                                                                                    |   |
| Startup                                                                                                    |   |
|                                                                                                    |   |
| InstallShield                                                                                                    |   |

6. The setup program executes the installation by copying corresponding files to your computer in this **InstallShield Wizard** window.

| WLAN Monitor - InstallShield Wizard<br>Setup Status         | ×      |
|-------------------------------------------------------------|--------|
| WLAN Monitor is configuring your new software installation. |        |
| C:\Program Files\Normal\WLAN Monitor\Drivers\rt2860.inf     |        |
| InstallShield                                               | Cancel |

7. Now the system will ask you to restart your computer to complete the whole installation. After choosing the proper setting, please click **Finish**.

| WLAN Monitor - InstallShield Wizard  |                                                                                                    |  |  |  |
|--------------------------------------|----------------------------------------------------------------------------------------------------|--|--|--|
|                                      | InstallShield Wizard Complete<br>The InstallShield Wizard has successfully installed WLAN<br>Monitor. Before you can use the program, you must restart<br>your computer.<br>Yes, I want to restart my computer now:<br>No, I will restart my computer later.<br>Remove any disks from their drives, and then click Finish to<br>complete setup. |  |  |  |
| < <u>B</u> ack. <b>Finish</b> Cancel |                                                                                                    |  |  |  |

8. After restarting your computer, the system will find the hardware (wireless LAN card) automatically. When it is located, a message will be shown on the system tray.

|   | IEEE802.11b/g/n Wireless USB Adapter<br>AP: default |
|---|-----------------------------------------------------|
| < | ) 👽 🕬 🕵 🍸 🕨 🐠 🛲 - 11:13 AM -                        |

9. Now, you can find the 1T2R11N utility icon in the system tray. Double-click it to open the configuration window of 1T2R11N wireless adapter.

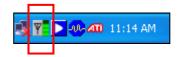

#### Uninstalling the USB Driver

If you want to remove the driver for this wireless card, please do the following:

1. Run Start > Programs > Normal > WLAN Monitor > Utility Uninstallation.

|           |       | 🛅 D-Link | •                    | 👸 Utility Uninstallation |
|-----------|-------|----------|----------------------|--------------------------|
| 🦺 start 👘 | - 💿 ( | 💼 Normal | 🕨 🖬 🗰 WLAN Monitor 🕨 | 🖌 🛰 WLAN Monitor         |

2. The following **InstallShield Wizard** window will appear:

| InstallShield Wizard                                                                                                    |
|----------------------------------------------------------------------------------------------------|
| WLAN Monitor Setup is preparing the InstallShield<br>Wizard, which will guide you through the program setup<br>process. Please wait. |
|                                                                                                    |

3. When the following **Confirm Uninstall** window appears, please click **OK**.

| Confirm Uninstall                                                          |          |
|----------------------------------------------------------------------------|----------|
| Do you want to completely remove the selected application and all of its f | eatures? |
| Cancel                                                                     |          |

4. Now, the system will start to remove the corresponding files in the following **InstallShield Wizard** window.

| WLAN Monitor - InstallShield Wizard                         | $\mathbf{X}$ |
|-------------------------------------------------------------|--------------|
| Setup Status                                                |              |
| WLAN Monitor is configuring your new software installation. |              |
|                                                             |              |
| InstallShield ————————————————————————————————————          | Cancel       |

5. When the following InstallShield Wizard window appears, click Finish.

| WLAN Monitor - InstallShield Wizard |                                                                                                    |  |  |  |
|-------------------------------------|----------------------------------------------------------------------------------------------------|--|--|--|
|                                     | Maintenance Complete<br>InstallShield Wizard has finished performing maintenance<br>operations on WLAN Monitor. |  |  |  |
|                                     | < Back [Finish] Cancel                                                                                          |  |  |  |

### Configuration

#### Wireless USB Adapter Utility

After the driver installation is finished, it is the time to configure the wireless utility for accessing the Internet through a wireless connection. Double-click the 1T2R11N utility icon on the system tray. Or open the wireless monitor utility by clicking **Start > Programs > Normal > WLAN Monitor > WLAN Monitor**.

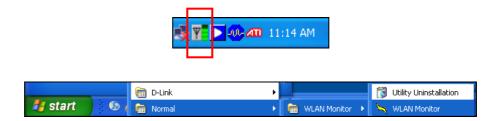

The **WLAN Monitor** window will appear as follows. The software will scan and display available wireless Access Points automatically.

| WLAN Monitor                                                                                                    |                                                                                                    |         |                 |                |  |  |
|----------------------------------------------------------------------------------------------------|----------------------------------------------------------------------------------------------------|---------|-----------------|----------------|--|--|
| Configuration Status Option Ab                                                                                                    | out                                                                                                    |         |                 |                |  |  |
| Available WLANs:                                                                                                    |                                                                                                    |         |                 |                |  |  |
| To connect to available WLAN   Refresh  Connect                                                                                                    |                                                                                                    |         |                 |                |  |  |
| SSID 🛆                                                                                                    | MAC(BSSID)                                                                                                    | Signal  | Security        | СН 🛛 🔼         |  |  |
| L 0(                                                                                                    | ):19:5B:EF:03:AD 👘 🔊                                                                                              | 42%     | Disable         | 6              |  |  |
| . O                                                                                                    | 0:01:71:93:22:01 🛛 🔊                                                                                              | 38% 🕬   | WPA             | 6              |  |  |
| 1/ 0                                                                                                    | D:19:5B:EF:48:E8 🍡 🔊                                                                                              | 34% 🕬 \ | WPA / WPA2      | 1              |  |  |
| 1 000A79A2BC63 0                                                                                                    | 0:19:5B:EF:03:AD 위<br>0:01:71:93:22:01 위<br>0:19:5B:EF:48:E8 위<br>0:04:79:A2:BC:62 위<br>0:80:C8:00:27:09 <b>위</b> | 34% 🕬 \ | WPA / WPA2      | 4              |  |  |
| 👗 11g-2702 0                                                                                                    | 0:80:C8:00:27:09 👘 🔊                                                                                              | 62% 🕬   | WPA2_PSK        | 1              |  |  |
| 1 3800DHCP_i15 0-                                                                                                    | 4:13:9A:B8:A0:13 🍡 🔊                                                                                              | 22%     | Disable         | 5 💌            |  |  |
| Profile Group Control       Preferred WLANs:         Please select a profile group to apply :       Automatically connect to available WLAN per below order:         New       SSID |                                                                                                    |         |                 |                |  |  |
| Rename                                                                                                    | R default                                                                                                    | Open Sy | Remo <u>v</u> e | E <u>xport</u> |  |  |
| Delete                                                                                                    |                                                                                                    |         |                 | Import         |  |  |
|                                                                                                    |                                                                                                    |         |                 |                |  |  |
| OK Cancel Apply                                                                                                    |                                                                                                    |         |                 |                |  |  |

This chapter will introduce each tab in detail. Also, an example of configuration will be provided for your reference.

#### Configuration

The wireless USB adapter utility will find all the available Access Points and then list them automatically for you to choose from. The following figure is just an example. The actual available list depends on the AP(s) that are found around your computer system.

|                                             | Option About                   |                     |            |        |               |                            |                   |
|---------------------------------------------|--------------------------------|---------------------|------------|--------|---------------|----------------------------|-------------------|
| Available WLANs:<br>To connect to available | WLAN                           |                     |            |        |               | R <u>e</u> fresh           | Connect           |
|                                             |                                |                     |            |        |               |                            |                   |
| SSID 🛆                                      |                                | AC(BSSID)           |            | Signal |               | Security                   | СН 🔼 🔨            |
| Å                                           | 00:19                          | :5B:EF:03:AD        | <b>.</b> . | 42%    |               | Disable                    | 6                 |
| λ.                                          | 00:01                          | 1:71:93:22:01       | ച          | 38%    | ⊗∞            | WPA                        | 6                 |
| 1/                                          | 00:19                          | :5B:EF:48:E8        | <b>J</b>   | 34%    | <u>@</u> \$\$ | WPA / WPA2                 | 1                 |
| 👗 000A79A2BC63                              | 00:04                          | :79:A2:BC:62        | <b>7</b>   | 34%    | ⊗∞            | WPA / WPA2                 | 4                 |
| 👗 11g-2702                                  | 00:80                          | ):C8:00:27:09       |            | 62%    | <u>@</u> \$\$ | WPA2_PSK                   | 1                 |
| 👗 3800DHCP_i15                              | 04:13                          | :9A:B8:A0:13        | ្តិភា      | 22%    |               | Disable                    | 5 💌               |
| Profile <u>G</u> roup Control —             |                                | Preferred V         | /LANs:     |        |               |                            |                   |
| Please select a profile g                   |                                | Automatical         | y connec   |        |               | AN per below order:        | _                 |
|                                             | roup to apply :<br>Ne <u>w</u> | Automatical<br>SSID | y connec   | Sec    | curity        | <u>N</u> ew                | Move to           |
|                                             |                                | Automatical<br>SSID | y connec   | Sec    |               | <u>N</u> ew                | Move to           |
|                                             | New                            | Automatical<br>SSID | y connec   | Sec    | curity        | New<br>Remove<br>Propertie | Move to<br>Export |
|                                             | Ne <u>w</u><br>Rena <u>m</u> e | Automatical<br>SSID | y connec   | Sec    | curity        | New<br>Remove<br>Propertie | Move to<br>Export |

In the Available WLANs section, you can see:

SSID This displays the SSID of the AP. Å This means the AP is ready for you to connect.  $\mathbf{Q}$ This means a successful connection to an AP. X This means the connection has failed. If there are many available APs, scroll bars will appear for the user to scroll and select the preferred AP. Please select the Access Point that you want to connect to for accessing the Internet. MAC (BSSID) This is the MAC address of the current wireless card. Signal The greater the percentage, the better the link quality will be. Security This displays the security method that the AP is using. CH This displays the connection channel that the AP is using. Refresh This button can initiate a new search for available APs on the wireless network whenever the user clicks it. In addition, the whole list will be periodically refreshed automatically.

#### Connect

This button starts the process of creating a connection between the station (client) and the AP.

In the Profile Group Control section, you can see:

| - Profile <u>G</u> roup Control<br>Please select a profile group to apply : |  |  |
|-----------------------------------------------------------------------------|--|--|
| Ne <u>w</u>                                                                 |  |  |
| Rena <u>m</u> e                                                             |  |  |
| Delete                                                                      |  |  |
| Select                                                                      |  |  |
|                                                                             |  |  |

New

This allows you to add a new profile to group several APs. Click New to open the following dialog box. Type a new name in the box and click **OK**.

| Group Rename 🛛 🔀                         |
|------------------------------------------|
| Please input the new name for this group |
| three                                    |
| <u>O</u> K <u>C</u> ancel                |

The new group with the name you typed will be shown as the following.

| Profile <u>G</u> roup Control<br>Please select a profile group to apply : |                 |  |
|---------------------------------------------------------------------------|-----------------|--|
|                                                                           | New             |  |
| <caption> three</caption>                                                 | Rena <u>m</u> e |  |
|                                                                           | Delete          |  |
|                                                                           | Select          |  |

| Rename | This allows you to modify the selected profile name.                                                    |
|--------|----------------------------------------------------------------------------------------------------|
| Delete | This allows you to delete the selected profile.                                                         |
|        | Wireless Network Configuration                                                                          |
|        | Please kindly notice that delete the group that it will contain all profile of the group. Are you sure? |
|        | Yes No                                                                                                  |
| Select | This allows you to select one profile for use.                                                          |

In the Preferred WLANs section, you can see:

| SSID     | This displays the SSID of the AP.                                                                                             |
|----------|----------------------------------------------------------------------------------------------------|
| Security | This displays the security method that the AP is using.                                                                       |
| New      | This allows you to add a new profile.                                                                                         |
| Move to  | This allows you to move a selected profile to another profile<br>group. After clicking this button, the following dialog will |

Move to another group 🔀 Please select a group : Group-1 Group-2 OK Cancel

This allows you to select and remove one of the existing profiles.

This allows you to save the profile record as a file with the file format .AWP. Please type the required password as shown in the following dialog.

appear for you to assign which group that you want to move to.

| Profile Password        |        |
|-------------------------|--------|
| Input profile password: |        |
| Confirm again :         |        |
| <u>O</u> K              | Cancel |

This displays properties of the current connected AP.

ImportThis allows you to load a pre-saved profile record into a<br/>currently connected AP. When you want to import such a<br/>profile, you have to type the correct password for that AWP file.

| Profile Password            | X      |
|-----------------------------|--------|
| Input profile password: *** |        |
| <u>O</u> K                  | Cancel |

**Re-Connect** 

Remove

Export

**Properties** 

This allows you to select one of the existing profiles to apply with a currently connected Access Point.

To add a new WLAN AP, please click New to open the following dialog.

| Wireless Network Prope                                                              | rties                          | × |
|-------------------------------------------------------------------------------------|--------------------------------|---|
| Wireless network <u>n</u> ame (SS                                                   | SID):                          |   |
| Wireless network key —                                                              | for the following of           |   |
| This network requires a k<br>A <u>u</u> thentication Mode:                          | Open System                    | ~ |
| Data <u>Encryption</u> :                                                            | Disable                        | * |
| Key length: 64 bits                                                                 | (40+24) - 10 Hexadecimal digit | ~ |
| Default <u>k</u> ey: Key 1                                                          |                                | ~ |
| Network <u>K</u> ey :                                                               |                                |   |
| Con <u>f</u> irm Key                                                                |                                |   |
|                                                                                     |                                |   |
|                                                                                     | Authentication Confi           | g |
| This is a computer to computer (ad <u>h</u> oc) network; no access points are used. |                                |   |
| IP & Proxy Setting                                                                  | <u>O</u> K <u>C</u> ancel      |   |

Different authentication mode will guide different data encryption, key length, default key, and so on.

|                 | Please type the name for the AP or wireless router you want to connect to. |                                                                                                    |                  |  |
|-----------------|----------------------------------------------------------------------------|----------------------------------------------------------------------------------------------------|------------------|--|
|                 | There are six modes provided for you to choose for data encryption.        |                                                                                                    |                  |  |
|                 | A <u>u</u> thentication Mode:                                              | Open System                                                                                                    | *                |  |
|                 | Data Encryption.                                                           | Open System<br>Shared<br>Source Scotter / Shared Kare                                                            |                  |  |
|                 |                                                                            | Open System / Shared Key<br>WPA<br>WPA-PSK                                                                       |                  |  |
|                 |                                                                            | WPA2<br>WPA2_PSK                                                                                                 |                  |  |
| Data Encryption | you choose.<br>For <b>Open System/Sh</b>                                   | according to the <b>Authen</b><br>ared Key and <b>Open Sys</b><br>abled or assigned with W                       | tem, the data    |  |
|                 | Data <u>E</u> ncryption:<br>Key <u>l</u> ength: 64 bits (*                 | Disable<br>Disable<br>WEP                                                                                        | *                |  |
|                 | data encryption can b                                                      | <b>VPA-PSK, WPA2</b> , and <b>V</b><br>e <b>TKIP</b> or <b>AES</b> . You hav<br>e with the setting configu<br>o. | ve to choose the |  |
|                 | A <u>u</u> thentication Mode:                                              | WPA                                                                                                    | ~                |  |
|                 | Data Engenetions                                                           | TIME                                                                                                    |                  |  |

| Automation Mode.         | WIA  | * |
|--------------------------|------|---|
| Data <u>E</u> ncryption: | ТКІР | ~ |
| Variation of the second  | TKIP |   |
| Key length: 64 bits (    | AES  |   |

| Key Length | Choose the key length for the wireless card. The method you |
|------------|-------------------------------------------------------------|
|            | choose here must be the same as the method set in the       |
|            | connected AP.                                               |

| Key <u>l</u> ength:   | 64 bits (40+24) - 10 Hexadecimal digit 💌                                                                                                    |
|-----------------------|----------------------------------------------------------------------------------------------------|
| Default <u>k</u> ey:  | 64 bits (40+24) - 10 Hexadecimal digits<br>128 bits (104+24) - 26 Hexadecimal digits<br>64 bits (40+24) - 5 ASCII digits<br>128 bits (104+24) - 13 ASCII digits |
| Network <u>K</u> ey : | 64 bits (40+24) - 5 ASCII digits<br>128 bits (104+24) - 13 ASCII digits                                                                                         |

The number you typed here should be the same as the number set in the connected AP. According to the input method you selected, the characters that you have to set will differ. For **10/26 Hexadecimal digits:** Type 10/26 hexadecimal numbers in this field.

For **5/13 ASCII digits**: Type 5/13 ASCII characters in this field.

**Default Key** Specify the Default Key which is the same as the setting in the connected AP.

| Default <u>k</u> ey:  | Key 1                   | ~ |
|-----------------------|-------------------------|---|
| Network <u>K</u> ey : | Key 1<br>Key 2<br>Key 3 |   |
| Con <u>f</u> irm Key  | Key 4                   |   |

**Enable 802.1X** This will be available when you choose Open System.

Authentication Config This

This button will be available after you tick the **Enable 802.1X** check box.

You have to type the same parameters as set in the connected AP. Otherwise the connection will not be successful.

#### 1T2R11N USB Adapter User Manual

| Advance Security Set      | ttings 🛛 🗙               |
|---------------------------|--------------------------|
| - WPA-PSK                 |                          |
| WPA <u>P</u> assphrase    |                          |
| Check Passp <u>h</u> rs   | lise                     |
| ЕАР Туре                  |                          |
| <u>Е</u> АР Туре:         | EAP-TLS                  |
| Certificate               |                          |
| U <u>s</u> er Certificate | ×                        |
| ■ Validate Server         | Certificate              |
| User Information          |                          |
| <u>U</u> ser Name         | Domain Name              |
| Pass <u>w</u> ord         |                          |
| Confirm Password          |                          |
| TTLS Identity             |                          |
| <u>T</u> TLS Identity     |                          |
| Trust CA List             |                          |
|                           | Add                      |
|                           |                          |
|                           | Remove                   |
|                           | <u>OK</u> <u>C</u> ancel |

**WPA Passphrase** - Type the password for authentication with AP while using WPA PSK mode.

**Check Passphrase** - Tick this check box to allow the characters of passwords to be visible.

**EAP Type** - A type for authentication between station and RADIUS server while executing 802.1X mode. For some EAP types, you have to choose a sub-item from the drop-down menu on its right side for using together. Refer to the following sample graphics.

| <u>E</u> AP Type:   | PEAP 🔽                              |  |
|---------------------|-------------------------------------|--|
| e<br>er Certificate | EAP-TLS<br>LEAP<br>EAP-TTLS<br>PEAP |  |

| e CHAP<br>er Certificate MSCHAPV2<br>EAP-MD5<br>EAP-Token Card                 | EAP Type: EAP-TTLS         | V PAP V  |
|--------------------------------------------------------------------------------|----------------------------|----------|
| er Certificate MSCHAPV2<br>EAP-MD5<br>Bidate Server Certificate EAP-Token Card | e                          |          |
| lidate Server Certificate EAP-Token Card                                       | er Certificate             | MSCHAPV2 |
| EAP-MSCHAPV2                                                                   | ulidate Server Certificate |          |

| EAP Type: | PEAP | 1 | EAP-MD5                                   | * |
|-----------|------|---|-------------------------------------------|---|
| e         |      |   | EAP-MD5<br>EAP-Token Card<br>EAP-MSCHAPV2 |   |

**User Certificate** – The RADIUS server will assign a user certificate for users. Type the characters in this box.

**Validate Server Certificate** - Tick this check box to validate the server certificate for RADIUS server.

**User Name** - Type the certificate account for the RADIUS server.

**Domain Name** - Type the domain name for the RADIUS server. **Password** – Type the password for connection in WPA-PSK mode.

**Confirm Password** - Type the password again to confirm it. **TTLS Identify** – Type the TTLS ID for the RADIUS server. **Add** – You can add a trusted CA server by clicking **Add**. The following dialog will appear for you to enter a new name.

| Add trust server         |        |
|--------------------------|--------|
| Enter the trust server : |        |
| 1                        |        |
| <u>O</u> K               | Cancel |

**Remove** – For a CA server which is not wanted, please select it from the Trusted CA List and then click this button to delete it.

**IP & Proxy Setting** 

This setting allows you to set the IP and proxy. Please click this button to open the following window.

| LAN Settings                                                                                                    |                       | × |
|----------------------------------------------------------------------------------------------------|-----------------------|---|
| IP Config ProxySetting                                                                                                |                       | _ |
| 🗹 Obtain an IP address automatica                                                                                     | llv                   |   |
| └ IP address setting                                                                                                  |                       |   |
| IP address:                                                                                                    |                       |   |
| <u>S</u> ubnet mask:                                                                                                  | and the second second |   |
| Default gateway:                                                                                                    |                       |   |
| Obtain DNS server address auto     DNS server address setting     Preferred DNS server: <u>A</u> lternate DNS server: | matically             |   |
| - WINS address setting                                                                                                |                       |   |
| Primary <u>W</u> INS:                                                                                                 | · · ·                 |   |
| S <u>e</u> condary WINS:                                                                                              | · · ·                 |   |
|                                                                                                    | OK Cancel             |   |

**Obtain an IP address automatically** – Tick this check box to get an IP address automatically for the wireless card. If you do not tick this check box, you have to type the IP address, subnet mask, and default gateway manually.

**IP** Address – Type the LAN IP address for the wireless card. **Subnet mask** – Type the subnet mask for the wireless card. **Default gateway** – Type the default gateway for the wireless card.

**Obtain DNS server address automatically** - Tick this check box to get a DNS server address automatically. If you do not tick this check box, you have to type a Preferred DNS server address and Alternative DNS server manually.

**Preferred DNS server** – Type the address for the primary DNS server.

Alternate DNS server – Type the address for the secondary DNS server.

**Primary WINS** - Type the IP address for the primary WINS. **Secondary WINS** - Type the IP address for the secondary WINS.

To set a proxy setting, click the **ProxySetting** tab. The following window appears:

| LAN Settings                                         | × |
|------------------------------------------------------|---|
| IP Config ProxySetting                               |   |
| - Automatic Configuration                            |   |
| Automatically detect settings                        |   |
| Use automatic configuration script                   |   |
| Address                                              |   |
| Proxy Server                                         |   |
| Use a proxy server for LAN.                          |   |
| Bypass proxy server for local addresses.             |   |
| HTTP: Port:                                          |   |
| Use the same proxy server for all protocols.         |   |
| Secure : Port :                                      |   |
| <u>F</u> TP : Port :                                 |   |
| Gopher: Port:                                        |   |
| Socks: Port:                                         |   |
| Exceptions                                           |   |
| Do not use proxy server for address beginning with : |   |
| (null)                                               |   |
| Use semicolons(;) to separate entrys.                |   |
| o se senneouons(,) to separate entrys.               |   |
| QK Cancel                                            |   |

**Automatically detect settings** – Tick this check box to allow the system to detect proxy settings automatically.

**Use automatic configuration script** – Tick this check box to use the configuration script automatically according to the IP address typed below.

**Address** - Type the LAN IP address to get the configuration information for the proxy.

Use a proxy server for LAN – Tick this check box to enable the proxy server to be used for the LAN.

**Bypass proxy server for local address** – The proxy server will not be used for a local address if you tick this check box. **HTTP/Port** – Type the proxy IP and port number used for HTTP. Use the same proxy server for all protocols - Tick this check box to make all the protocols use the same proxy server. Secure/Port – Type the proxy IP and port number for security. FTP/Port - Type proxy IP and port number for FTP. Gopher/Port – Type the proxy IP and port number for Gopher. Socks/Port - Type the proxy IP and port number for Socks. Do not use proxy server for address beginning with - Type the heading of the IP address that you do not want to use as a proxy server.

#### **Status**

This tab provides connection status and hardware information for the device. To view this tab, simply click **Status** on the **WLAN Monitor** window.

| WLAN Monitor                      |                   |
|-----------------------------------|-------------------|
| Configuration Status Option About |                   |
| Connection State                  |                   |
| Connection Status :               | Connected         |
| SSID:                             | default           |
| BSSID:                            | 00:11:95:C7:F6:7E |
| Network Type :                    | Infrastructure    |
| Frequency :                       | 802.11g-2.4GHz    |
| Channel :                         | 6                 |
| Data Encryption :                 | Disable           |
| Speed :                           | 54.0 Mbps         |
| Authentication State :            | Connected         |
| Signal Strength :                 |                   |
| Hardware Information              | Advance State     |
| MAC Address : 00:18:02:32:8C:8D   | Radio Status: ON  |
| Regulatory Domain : FCC           |                   |
|                                   | OK Cancel Apply   |

| <b>Connection Status</b> | This displays the current status of the connection.                                                                                                    |  |  |
|--------------------------|----------------------------------------------------------------------------------------------------|--|--|
| SSID                     | This displays the SSID of the AP that your computer is connected to.                                                                                        |  |  |
| BSSID                    | This displays the MAC address for the current device.                                                                                                    |  |  |
| Network Type             | This displays the mode (Infrastructure or Ad-Hoc) that you set for connecting to the AP.                                                                    |  |  |
| Frequency                | This displays the frequency that this wireless card is using.                                                                                               |  |  |
| Channel                  | This displays the channel being used by this wireless card.                                                                                                 |  |  |
| Data Encryption          | This displays the encryption type of the authentication mode being used for this wireless card.                                                             |  |  |
| Speed                    | This displays the current transferring rate for the link.                                                                                                   |  |  |
| Authentication State     | This displays the encryption status for the connection.                                                                                                    |  |  |
| Signal Strength          | The longer the signal strength red bar, the better the connection<br>will be. The graph is active only when you choose Access Point as<br>the network type. |  |  |
| MAC Address              | This displays the MAC address for the AP or the wireless router that the station is connected to.                                                           |  |  |
| Regulatory Domain        | This displays the Regulatory Domain for different areas. For example, it will display ETSI (CH1~CH13) for nations in Europe, FCC (CH1~CH11) for USA, etc.   |  |  |
| Radio Status             | This displays whether the wireless card is ON or OFF.                                                                                                    |  |  |

### Option

This tab displays miscellaneous options. To view this tab, simply click **Option** on the **WLAN Monitor** window.

| Vigor N61 802.11n Wireless USB Adapter Utility                                                                                                    |                                                                                                    |                                                           | × |
|----------------------------------------------------------------------------------------------------|----------------------------------------------------------------------------------------------------|-----------------------------------------------------------|---|
| Configuration Status Option About                                                                                                    |                                                                                                    |                                                           |   |
| General Setting<br>Auto launch when Windows start up<br>Remember mini status position<br>Auto hide mini status<br>Set mini status always on top<br>Enable IP Setting and Proxy Setting in Profile<br>Group Roaming Ad-hoc | Advance Setting<br>Disable Radio<br>Fragmentation Threshold :<br>RTS Threshold :<br>Frequency :<br>Ad-hoc Channel:<br>Power Save Mode: | 2346<br>2347<br>802.11b/g/n - 2.4GH •<br>1 •<br>Disable • |   |
| WLAN type to connect<br><ul> <li>Infrastructure and Ad-hoc network</li> <li>Infrastructure network only</li> <li>Ad-hoc network only</li> <li>Automatically connect to non-preferred networks</li> </ul>                  | Tx <u>B</u> urst :                                                                                                    | Cancel Apply                                              |   |

| Auto launch when<br>Windows start up              | Tick this check box to launch the wireless connection when<br>Windows starts up. If you do not tick this check box, you must<br>launch the wireless connection manually.                  |
|---------------------------------------------------|----------------------------------------------------------------------------------------------------|
| Remember mini status position                     | Tick this check box to remember and fix the position of the mini status dialog.                                                                                                    |
| Auto hide mini status                             | Tick this check box to hide the mini status icon that appears at the right bottom corner of the desktop.                                                                                  |
| Set mini status always<br>on top                  | Tick this check box to set the mini status icon to be displayed on the top of the desktop.                                                                                                |
| Enable IP Setting and<br>Proxy Setting in Profile | Check this box to enable IP setting and Proxy Setting in profile.<br>Refer to IP & Proxy Setting on page 20 for more information.                                                         |
| Group Roaming                                     | You can configure several groups with different APs. The wireless card allows the station to be roamed among different groups of APs. Simply tick this check box to enable group roaming. |
| Infrastructure and<br>Ad-hoc network              | Infrastructure and Ad-hoc network are the common two types<br>for connection through wireless LAN. Click this radio button to<br>select the suitable type for your device.                |
| Infrastructure network only                       | Click this radio button to use infrastructure network only.                                                                                                    |
| Ad-hoc network only                               | Click this radio button to use ad-hoc network only.                                                                                                    |
| Automatically connect<br>to non-preferred         | Tick this check box to allow your wireless card to connect to any<br>non-preferred networks if the network you want to connect to                                                         |
|                                                   |                                                                                                    |

| networks                   | has failed.                                                                                                    |  |  |  |
|----------------------------|----------------------------------------------------------------------------------------------------|--|--|--|
| Disable Radio              | Tick this check box to disable the connection function of this wireless card.                                                                                                    |  |  |  |
| Fragmentation<br>Threshold | Set the value for the fragmentation threshold. The default value is 2346.                                                                                                    |  |  |  |
| <b>RTS Threshold</b>       | Set the value for the RTS threshold. The default value is 2347.                                                                                                    |  |  |  |
| Frequency                  | Choose the wireless frequency for this card.                                                                                                    |  |  |  |
|                            | Frequency : 802.11b/g/n - 2.4GH<br>802.11b-2.4GHz<br>802.11b/g-2.4GHz<br>802.11b/g/n - 2.4GHz                                                                                                    |  |  |  |
| Ad-hoc Channel             | Choose one channel. This must match the channel set in the AP.                                                                                                    |  |  |  |
|                            | Ad-hoc Channel: 1                                                                                                    |  |  |  |
| Power Save Mode            | To save power, you can choose <b>Max Save</b> or <b>Fast Save</b> . The default setting is <b>Disable</b> .                                                                                                    |  |  |  |
|                            | Power Save Mode:       Disable         Disable       Max Save         Fast Save       Fast Save         MaxSave – This can save a lot of power. However, the wireless signal will be significantly weaker.       FastSave- This is the standard mode for power saving.         Disable – Power will not be saved, yet the wireless signal will |  |  |  |
| <b>T D</b> (               | be better.                                                                                                    |  |  |  |
| Tx Burst                   | Such a function can increase the data transmission rate within a short time. Choose <b>Enable</b> to activate the function, otherwise, choose <b>Disable</b> to deactivate the function.                                                                                                    |  |  |  |
|                            | Tx Burst : Disable<br>Disable<br>Enable                                                                                                    |  |  |  |

#### About

This tab provides software information such as utility version and driver versions. To view this tab, simply click **About** on the **WLAN Monitor** window.

| _AN Monitor                       |                                  |
|-----------------------------------|----------------------------------|
| Configuration Status Option About |                                  |
|                                   |                                  |
|                                   |                                  |
|                                   |                                  |
|                                   |                                  |
|                                   |                                  |
|                                   |                                  |
|                                   |                                  |
|                                   |                                  |
| Utility Version                   | n: V3.0.44.0831                  |
| Driver Version                    | n: 1.00.04.0000                  |
| Secure                            | ed by Odyssey                    |
|                                   |                                  |
| Copyright 2007, Normal C          | orporation. All Rights Reserved. |
|                                   |                                  |
|                                   |                                  |
|                                   | OK Cancel Apply                  |

Utility VersionThis displays the version number of the utility.Driver VersionThis displays the driver version of the wireless card.

### **Miscellaneous**

#### Windows Zero Configuration

Each time you power on your computer, the wireless monitor utility will be activated automatically once you have configured your PC. If you do not want the wireless monitor utility to be opened automatically, but prefer to simply enable the wireless connection, activate Windows Zero Configuration.

First, you have to check if Windows Zero Configuration is enabled or not. Go to **Start > Settings > Control Panel** and double-click **System Administrative Tools > Service**. The **Services** window will appear as follows.

|               | Help                                     |                                      |                             |           |              |               |
|---------------|------------------------------------------|--------------------------------------|-----------------------------|-----------|--------------|---------------|
| 🔳 🗗 🕻         | ] 🛃 😫 🕨 🗉 🗉 🖦                            |                                      |                             |           |              |               |
| /ices (Local) | Services (Local)                         |                                      |                             |           |              |               |
|               | Services (cotal)                         |                                      |                             |           |              |               |
|               | Wireless Zero Configuration              | Name A                               | Description                 | Status    | Startup Type | Log On As     |
|               | _                                        | RT73 USB Wireless LAN Card Serv      | Wireless LAN Service        | Started   | Automatic    | Local System  |
|               | Start the service                        | Secondary Logon                      | Enables starting processes  | Started   | Automatic    | Local System  |
|               |                                          | Security Accounts Manager            | Stores security informatio  | Started   | Automatic    | Local System  |
|               | Description:                             | Security Center                      | Monitors system security s  | Started   | Automatic    | Local System  |
|               | Provides automatic configuration for the | Server                               | Supports file, print, and n | Started   | Automatic    | Local System  |
|               | 802.11 adapters                          | Shell Hardware Detection             |                             | Started   | Automatic    | Local System  |
|               |                                          | Simple Mail Transfer Protocol (SMTP) | Transports electronic mail  | Started   | Automatic    | Local System  |
|               |                                          | Smart Card                           | Manages access to smart     |           | Manual       | Local Service |
|               |                                          | SSDP Discovery Service               | Enables discovery of UPnP   | Started   | Automatic    | Local Service |
|               |                                          | System Event Notification            | Tracks system events suc    | Started   | Automatic    | Local System  |
|               |                                          | System Restore Service               | Performs system restore f   |           | Automatic    | Local System  |
|               |                                          | Task Scheduler                       | Enables a user to configur  | Started   | Automatic    | Local System  |
|               |                                          | TCP/IP NetBIOS Helper                | Enables support for NetBI   | Started   | Automatic    | Local Service |
|               |                                          | Telephony Telephony                  | Provides Telephony API (T   | Started   | Manual       | Local System  |
|               |                                          | Telnet                               | Enables a remote user to I  |           | Manual       | Local System  |
|               |                                          | Terminal Services                    | Allows multiple users to be | Started   | Manual       | Local System  |
|               |                                          | Themes                               | Provides user experience t  | Started   | Automatic    | Local System  |
|               |                                          | Uninterruptible Power Supply         | Manages an uninterruptibl   |           | Manual       | Local System  |
|               |                                          | Universal Plug and Play Device Host  | Provides support to host U  | Started   | Automatic    | Local Service |
|               |                                          | VNC Server Version 4                 |                             | Started   | Automatic    | Local System  |
|               |                                          | Volume Shadow Copy                   | Manages and implements      |           | Manual       | Local System  |
|               |                                          | WebClient                            | Enables Windows-based p     | Started   | Automatic    | Local Service |
|               |                                          | Windows Audio                        | Manages audio devices for   | Started   | Automatic    | Local System  |
|               |                                          | Windows Firewall/Internet Conne      | Provides network address    | Started   | Automatic    | Local System  |
|               |                                          | Windows Image Acquisition (WIA)      | Provides image acquisition  | Started   | Manual       | Local System  |
|               |                                          | Windows Installer                    | Adds, modifies, and remov   |           | Manual       | Local System  |
|               |                                          | Windows Management Instrumen         | Provides a common interfa   | Started   | Automatic    | Local System  |
|               |                                          | Windows Management Instrumen         | Provides systems manage     |           | Manual       | Local System  |
|               |                                          | Windows Time                         | Maintains date and time sy  | Started   | Automatic    | Local System  |
|               |                                          | Wireless Zero Configuration          | Provides automatic config   | 2 car cod | Automatic    | Local System  |
|               |                                          | WMI Performance Adapter              | Provides performance libra  |           | Manual       | Local System  |
|               |                                          | Workstation                          | Creates and maintains clie  | Started   | Automatic    | Local System  |
|               |                                          | Se World Wide Web Dubliching         | Drouidos Wob connectivitu   | Charled   | Automatic    | Local System  |

Locate Wireless Zero Configuration. If you find that the status of WZC is not enabled, please click the wireless monitor utility icon and choose **Enable Windows Zero Configuration** (WZC) to activate it.

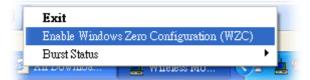

Then follow the steps below to configure WZC.

1. Double-click the wireless connection icon in the system tray.

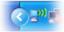

2. Next, the following window will appear.

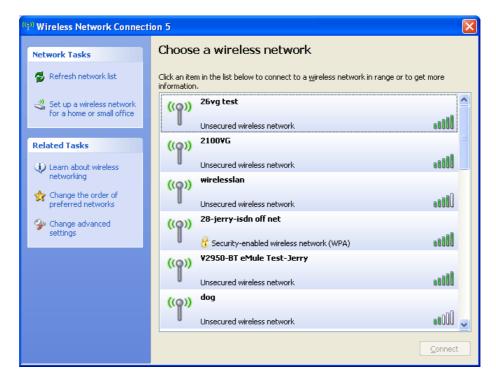

3. Click **Change Advanced Settings** and the following window will open. Next, click the **Wireless Networks** tab.

| 🕹 Wireless Network Connection 5 Properties 👘 🕐 🔀                                                                          |
|----------------------------------------------------------------------------------------------------|
| General Wireless Networks Advanced                                                                                        |
| ✓ Use Windows to configure my wireless network settings                                                                   |
| Available networks:                                                                                                    |
| To connect to, disconnect from, or find out more information<br>about wireless networks in range, click the button below. |
| View Wireless Networks                                                                                                    |
| Preferred networks:<br>Automatically connect to available networks in the order listed<br>below:                          |
| Move <u>up</u>                                                                                                    |
| Move <u>d</u> own                                                                                                    |
| <u>A</u> dd <u>Remove</u> Properties<br>Learn about <u>setting up wireless network</u> Ad <u>vanced</u>                   |
| OK Cancel                                                                                                    |

4. Click **Add** to open the next window. In this window, type the SSID of the AP that you want to connect with the wireless card. Here, **Tom** is entered as an example. Choose WPA-PSK as the Network Authentication method and TKIP as the Data encryption method. Then, enter the encryption key characters.

| Wireless network propertie                                       | s 🛛 🛛 🔀                        |
|------------------------------------------------------------------|--------------------------------|
| Association Authentication Co                                    | onnection                      |
| Network <u>n</u> ame (SSID):                                     |                                |
| Wireless network key                                             |                                |
| This network requires a key fo                                   | or the following:              |
| Network <u>A</u> uthentication:                                  | WPA-PSK 💌                      |
| Data encryption:                                                 | TKIP                           |
| Network <u>k</u> ey:                                             | •••••                          |
| Confirm network key:                                             | •••••                          |
| Key inde <u>x</u> (advanced): 1                                  | automatically                  |
| This is a <u>computer-to-compu</u><br>access points are not used | ter (ad hoc) network; wireless |
|                                                                  | OK Cancel                      |

The type for Network Authentication, Data encryption, and the keys must be the same values as configured in the AP that you want to connect to.

5. Click the **Authentication** tab. Choose the EAP type which is the same as configured in the AP.

| Wireless network properties                                                                                                    |
|----------------------------------------------------------------------------------------------------|
| Association Authentication Connection                                                                                                    |
| Select this option to provide authenticated network access for wireless Ethernet networks.                                                                              |
| EAP type: Smart Card or other Certificate<br>Protected EAP (PEAP)<br>Smart Card or other Certificate<br>Properties                                                      |
| <ul> <li>Authenticate as computer when computer information is available</li> <li>Authenticate as guest when user or computer information is<br/>unavailable</li> </ul> |
|                                                                                                    |
| OK Cancel                                                                                                    |

- 6. After clicking **OK**, the wireless station can be associated with the AP.
- 7. Open the **Wireless Network Connection** window. Please choose "Tom" (as an example) and then click **Connect**.

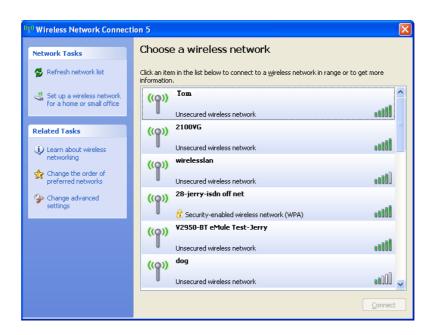

8. The wireless connection process will begin. Please wait for it to complete.

| Wireless Network Connection                                  |
|--------------------------------------------------------------|
| •••                                                          |
| Please wait while Windows connects to the 'Tom '<br>network. |
| Detecting network type                                       |
| Cancel                                                       |

9. The wireless connection has now been established and you are ready to use your WLAN.